### **Mist 設定マニュアル**

**- Wired Assurance -**

**スイッチへの VRF の設定**

© 2023 Juniper Networks **1**

ジュニパーネットワークス株式会社 2023年11月 Ver 1.0

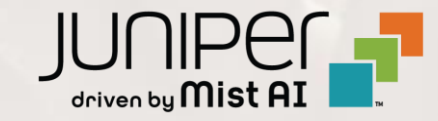

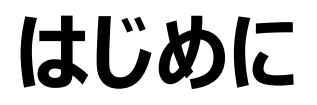

- ◆ 本マニュアルは、『Wired Assurance におけるスイッチへの VRF の設定』 について説明します
- ◆ 手順内容は 2023年11月 時点の Mist Cloud にて確認を実施しております 実際の画面と表示が異なる場合は以下のアップデート情報をご確認下さい <https://www.mist.com/documentation/category/product-updates/>
- ◆ 設定内容やパラメータは導入する環境や構成によって異なります 各種設定内容の詳細は下記リンクよりご確認ください <https://www.mist.com/documentation/>
- ❖ 他にも多数の Mist 日本語マニュアルを 「ソリューション&テクニカル情報サイト」 に掲載しております <https://www.juniper.net/jp/ja/local/solution-technical-information/mist.html>
- ❖ **本資料の内容は資料作成時点におけるものであり事前の通告無しに内容を変更する場合があります また本資料に記載された構成や機能を提供することを条件として購入することはできません**

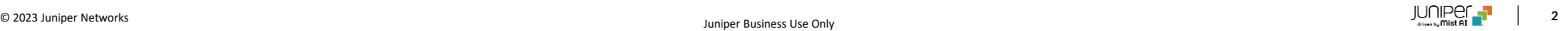

### **テンプレートを使用した設定の概要**

Mist の管理画面からスイッチに対し、テンプレートを使用した設定が可能です

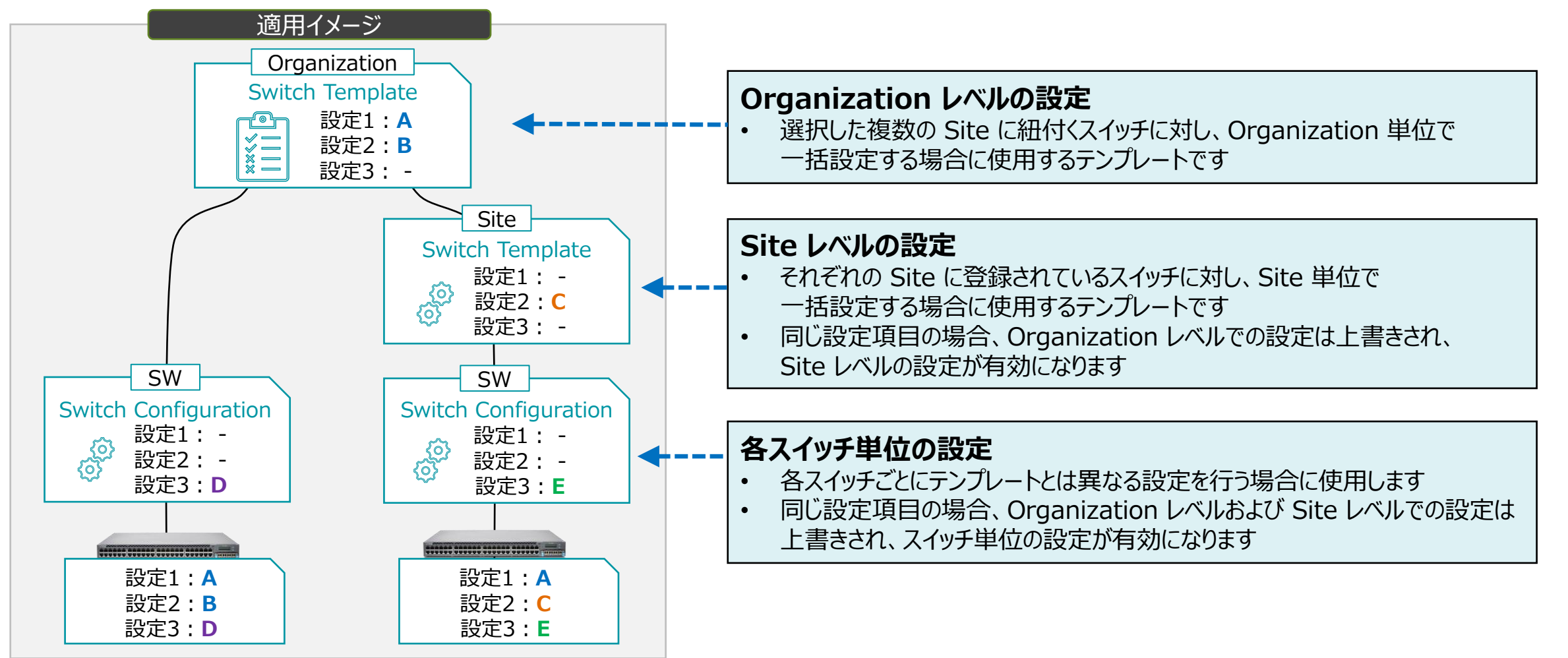

**テンプレートを使用し全てのスイッチに一括で設定を変更する場合**

1. [Organization] から [Switch Templates] を 選択します

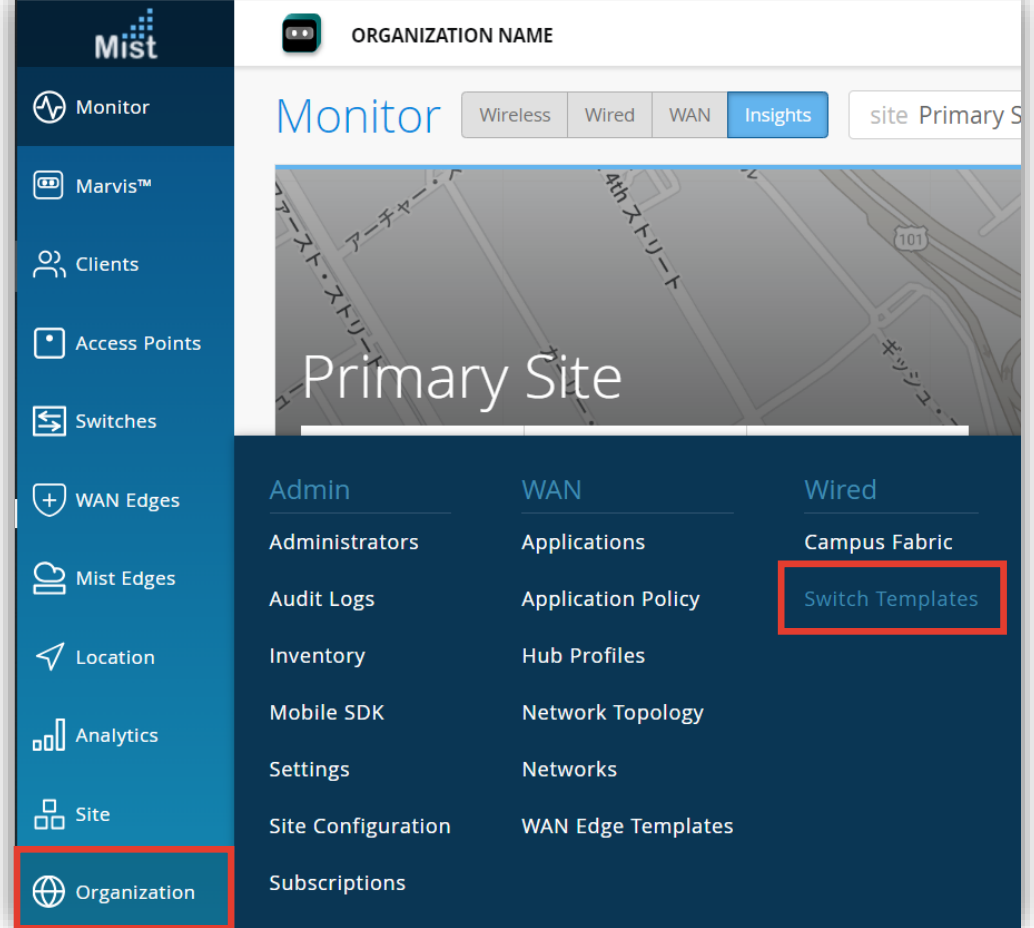

2. 編集対象の [Switch Templates] を選択します

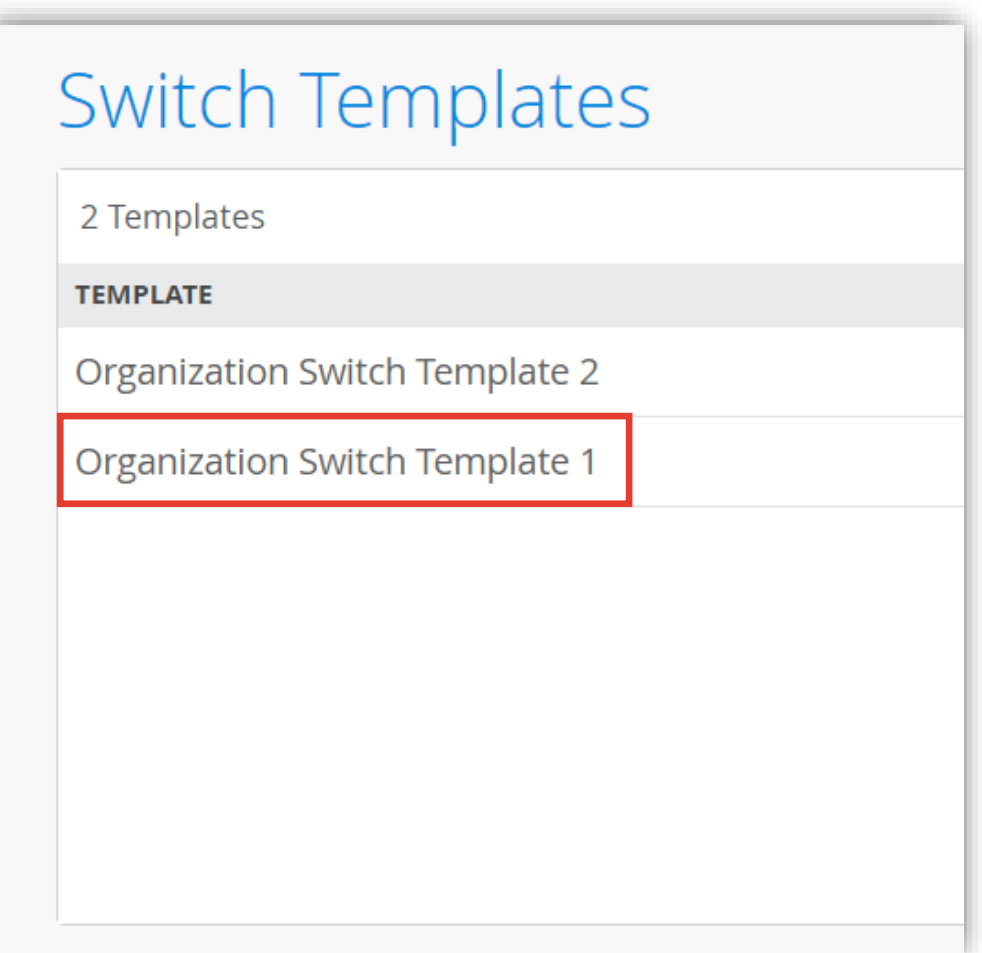

**テンプレートを使用し全てのスイッチに一括で設定を変更する場合**

3. [Shared Elements] 内の 「NETWORKS」 の項目にて設定を行います

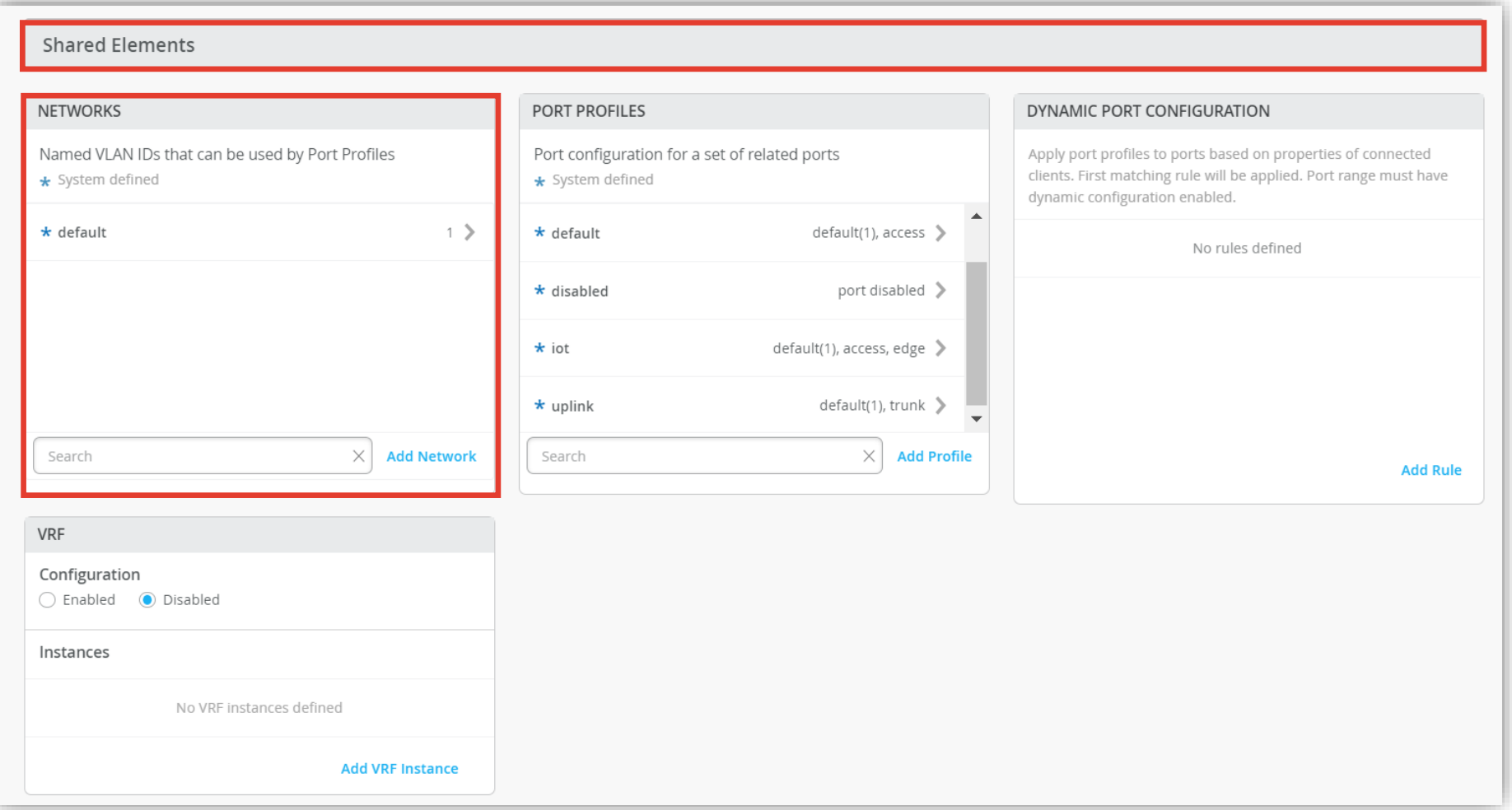

**テンプレートを使用し全てのスイッチに一括で設定を変更する場合**

4. [Add Network] をクリックします

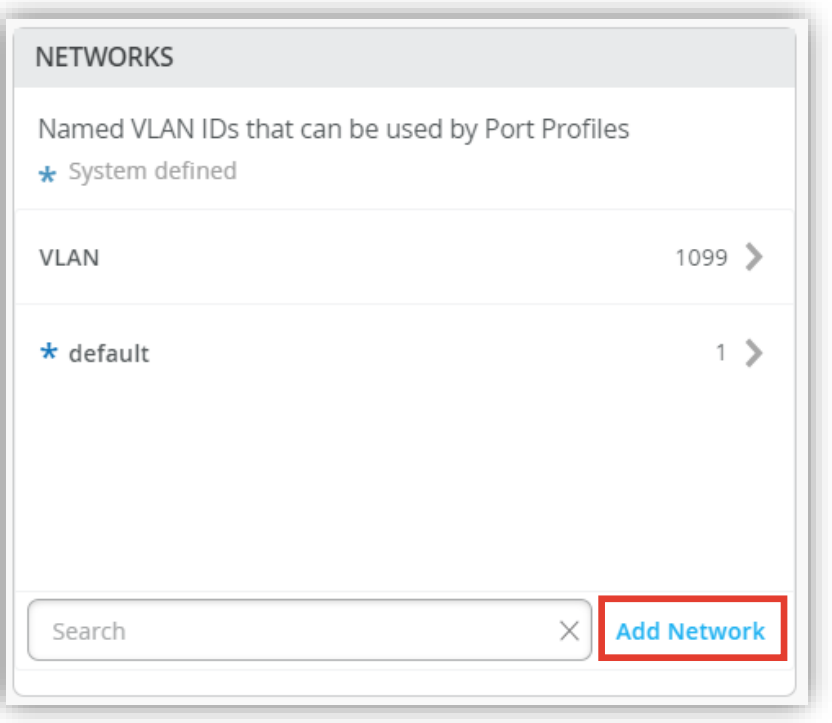

5. [Name][VLAN ID][Subnet] を入力し、 ✓をクリックして設定を保存します

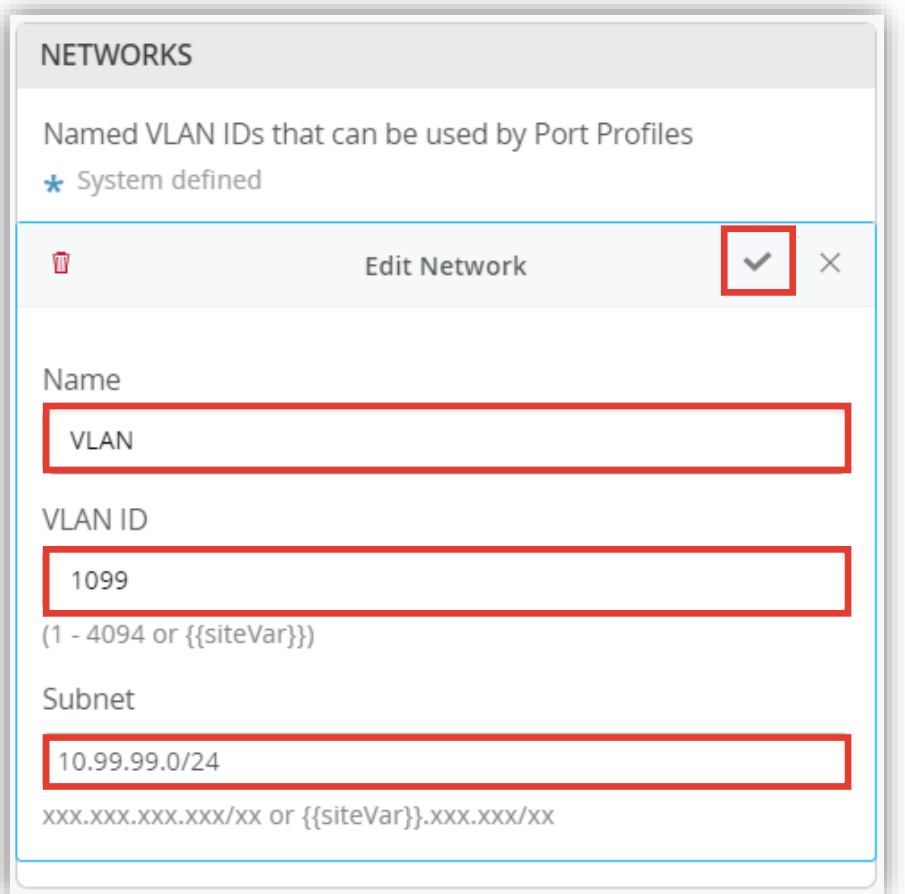

**テンプレートを使用し全てのスイッチに一括で設定を変更する場合**

6. [Shared Elements] 内の 「VRF」 の項目にて設定を行います

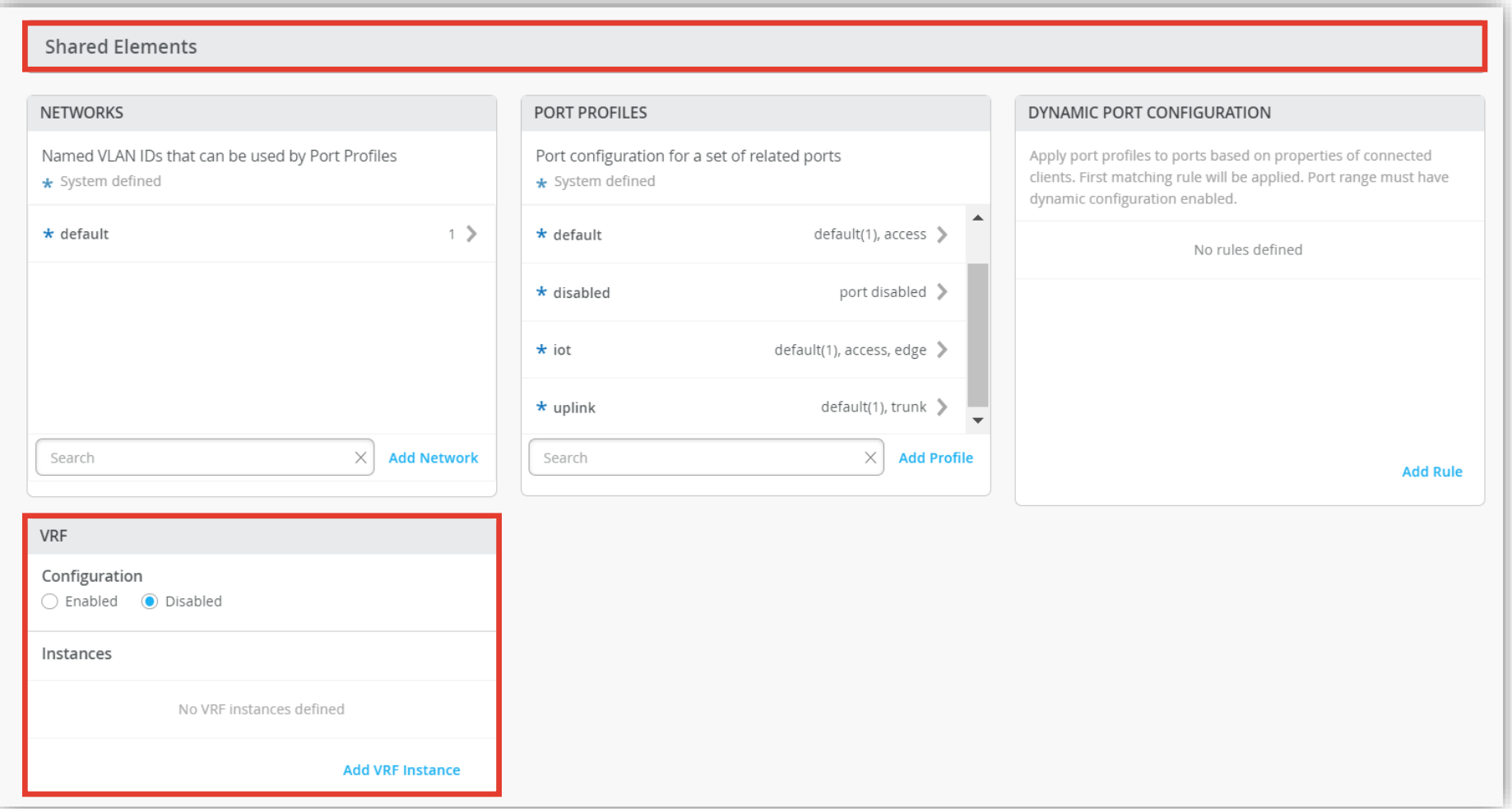

**テンプレートを使用し全てのスイッチに一括で設定を変更する場合**

7. [Enabled] を選択し、[Add VRF Instance] を クリックします

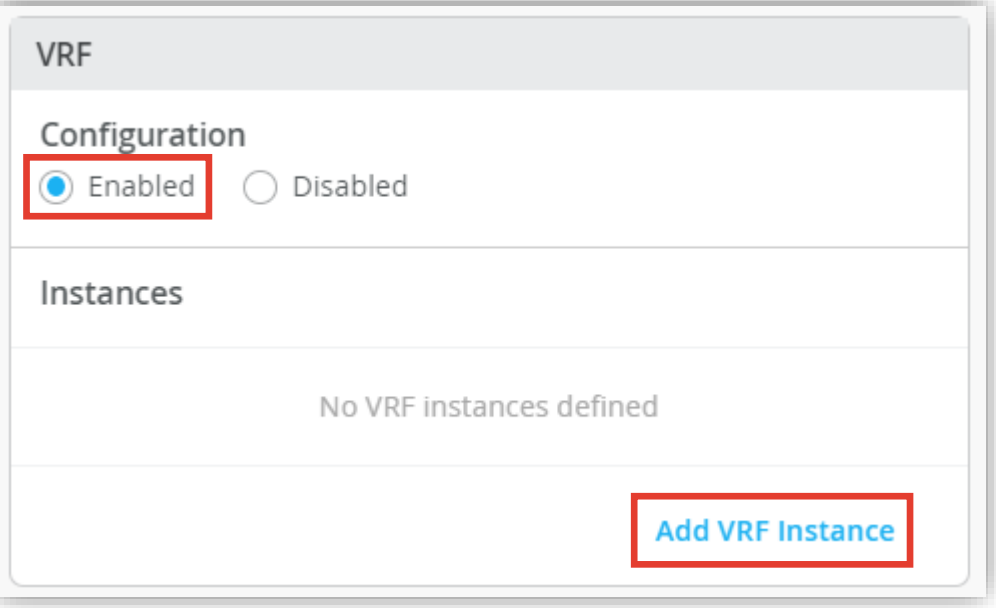

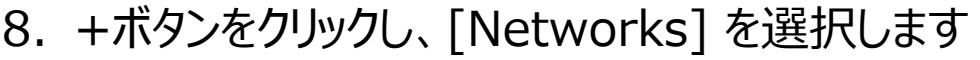

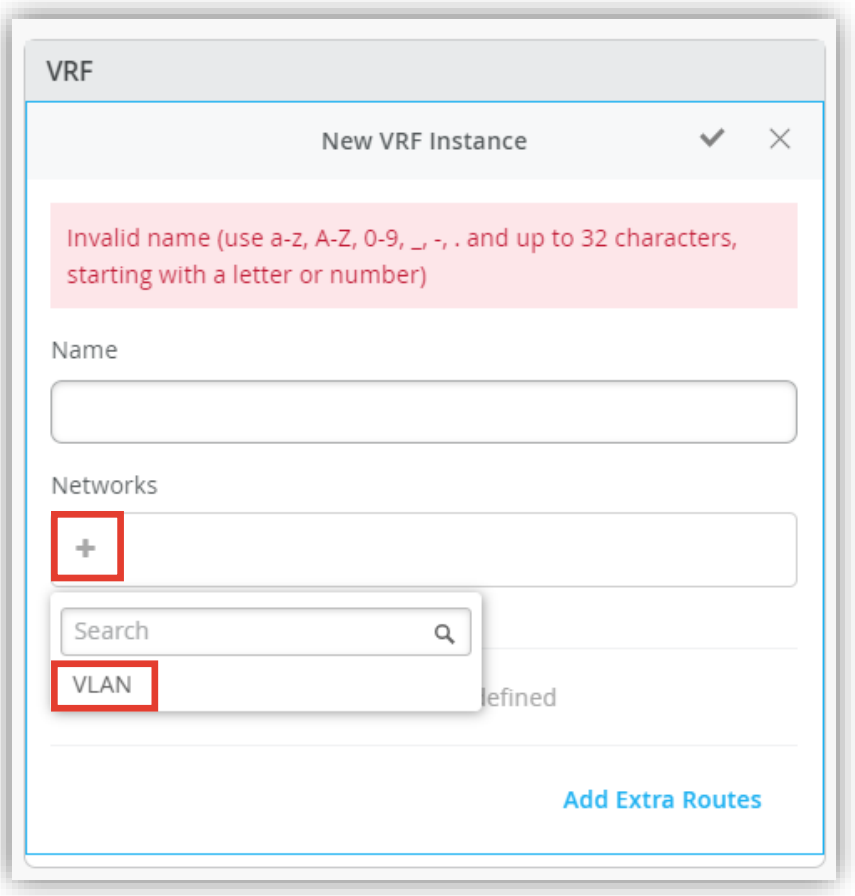

**テンプレートを使用し全てのスイッチに一括で設定を変更する場合**

9. [Name] を入力し、チェックをクリックします

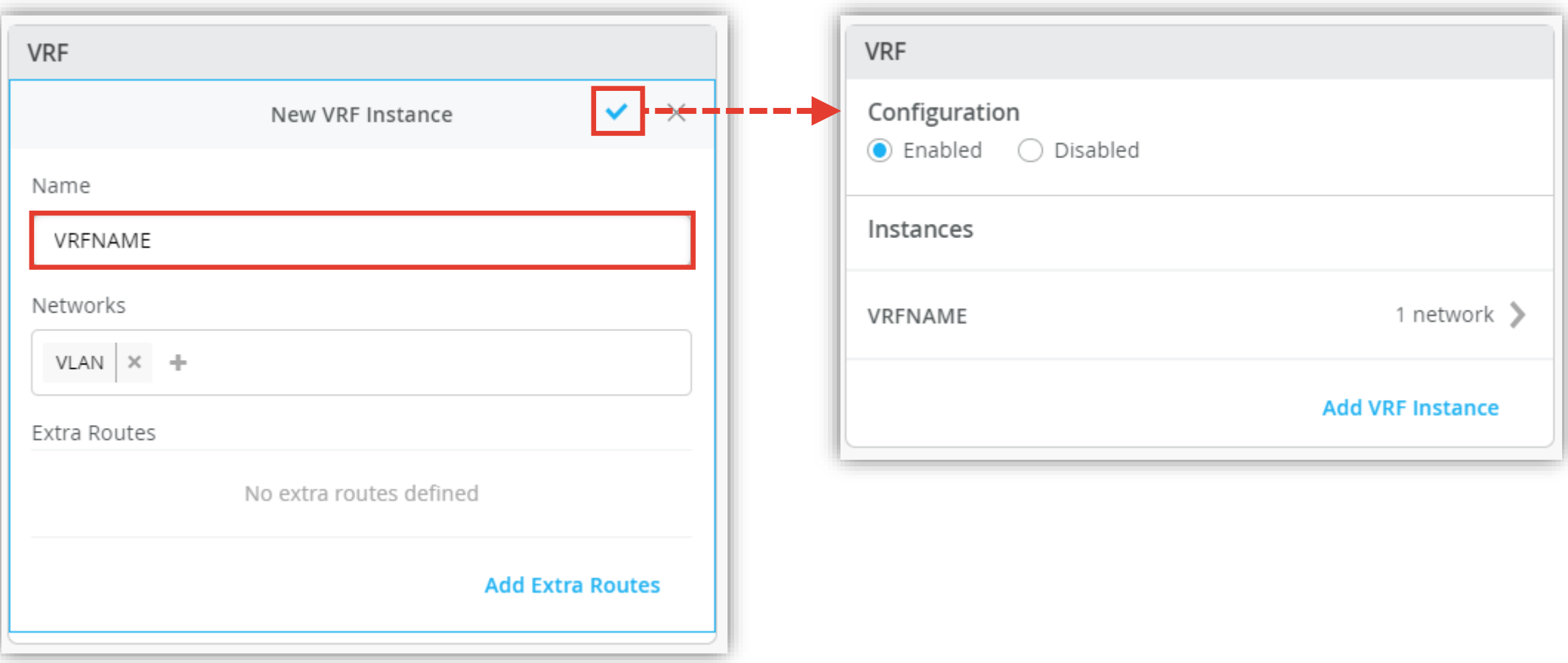

**テンプレートを使用し全てのスイッチに一括で設定を変更する場合**

10.[Assign to Sites] でサイトへの割り当てができます 11.設定を割り当てたいサイトを選択し、[Apply] を

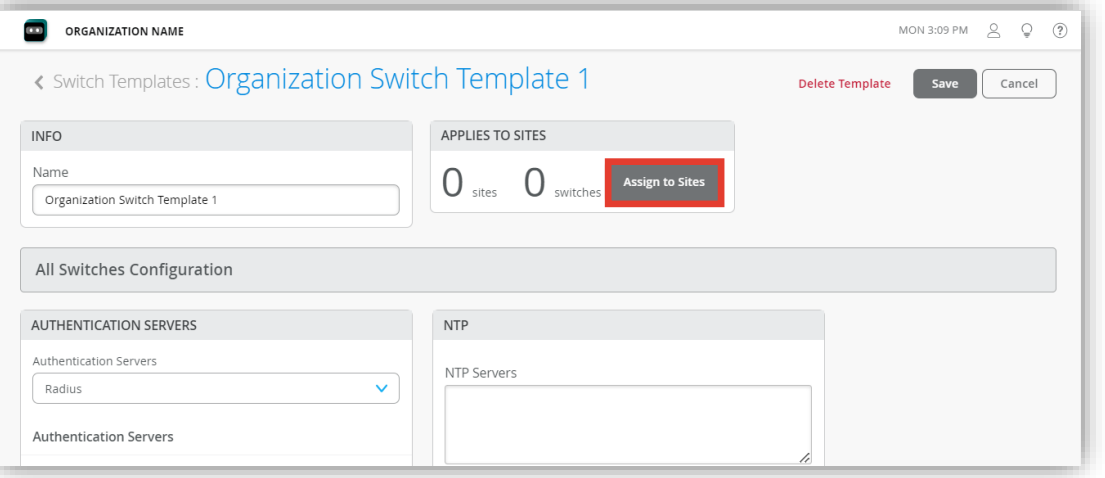

## クリックします

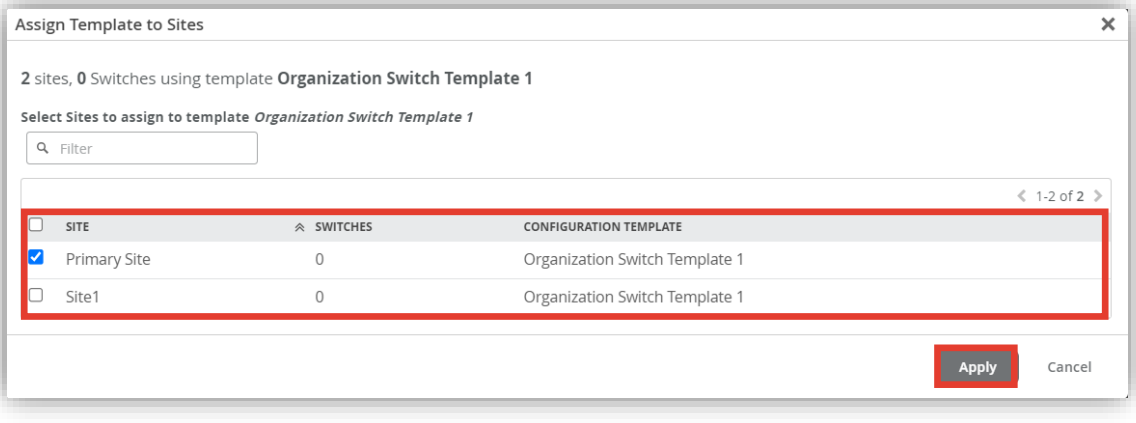

**テンプレートを使用し全てのスイッチに一括で設定を変更する場合**

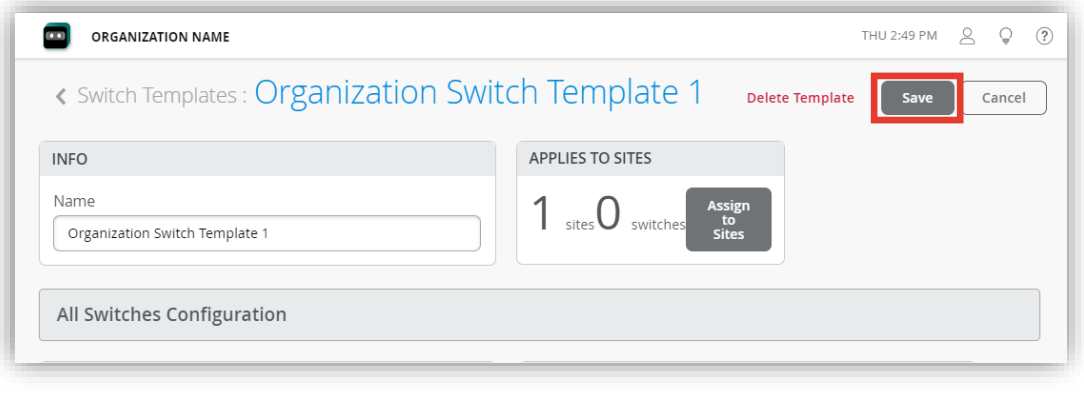

#### 12.[Save] をクリックし編集内容を保存します 13.変更内容を確認し、再度 [Save] をクリックします

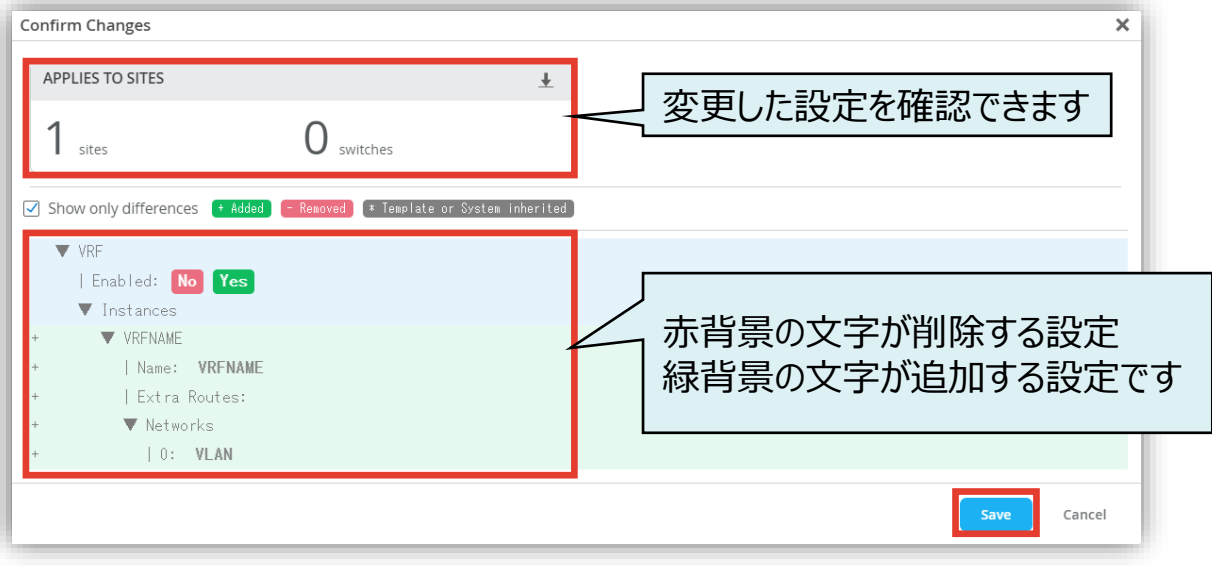

### **Site レベルの VRF の設定**

**Site ごとに設定を変更する場合**

1. [Site] から [Switch Configuration] を 選択します

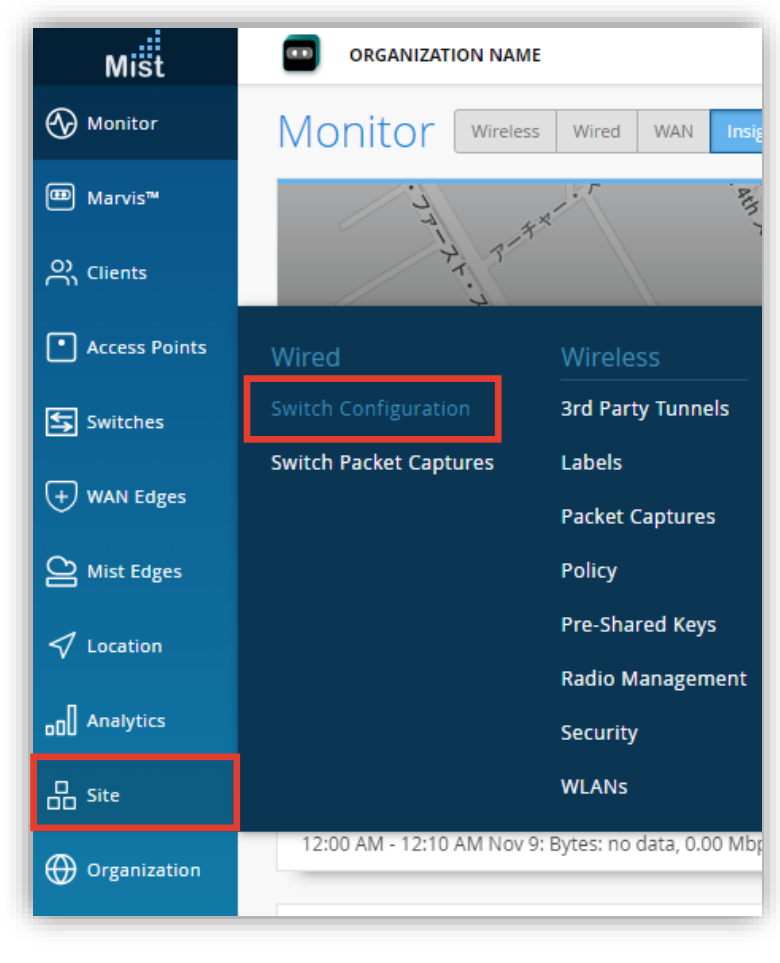

2. 編集対象の [SITE] を選択します

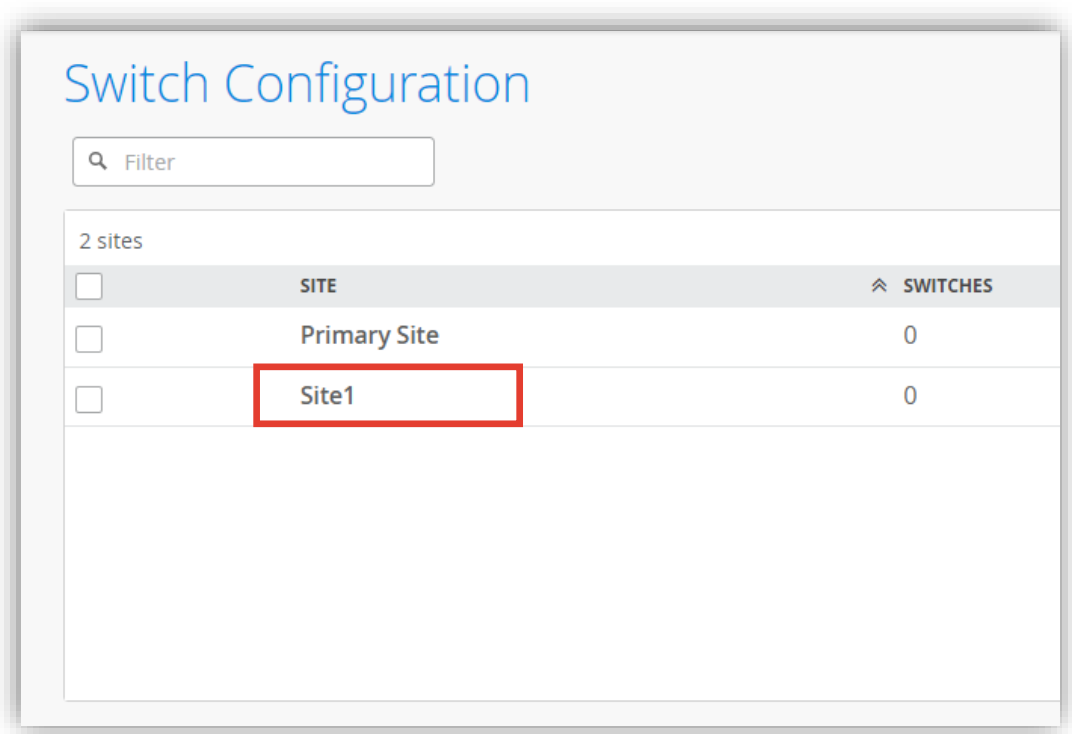

### **Site レベルの VRF の設定**

**Site ごとに設定を変更する場合**

- 3. 「Shared Elements」 内の 「VRF」 の項目にて設定を行います
- 4. Organization レベルのテンプレートを上書きする場合は [Override Configuration Template] に チェックを入れます

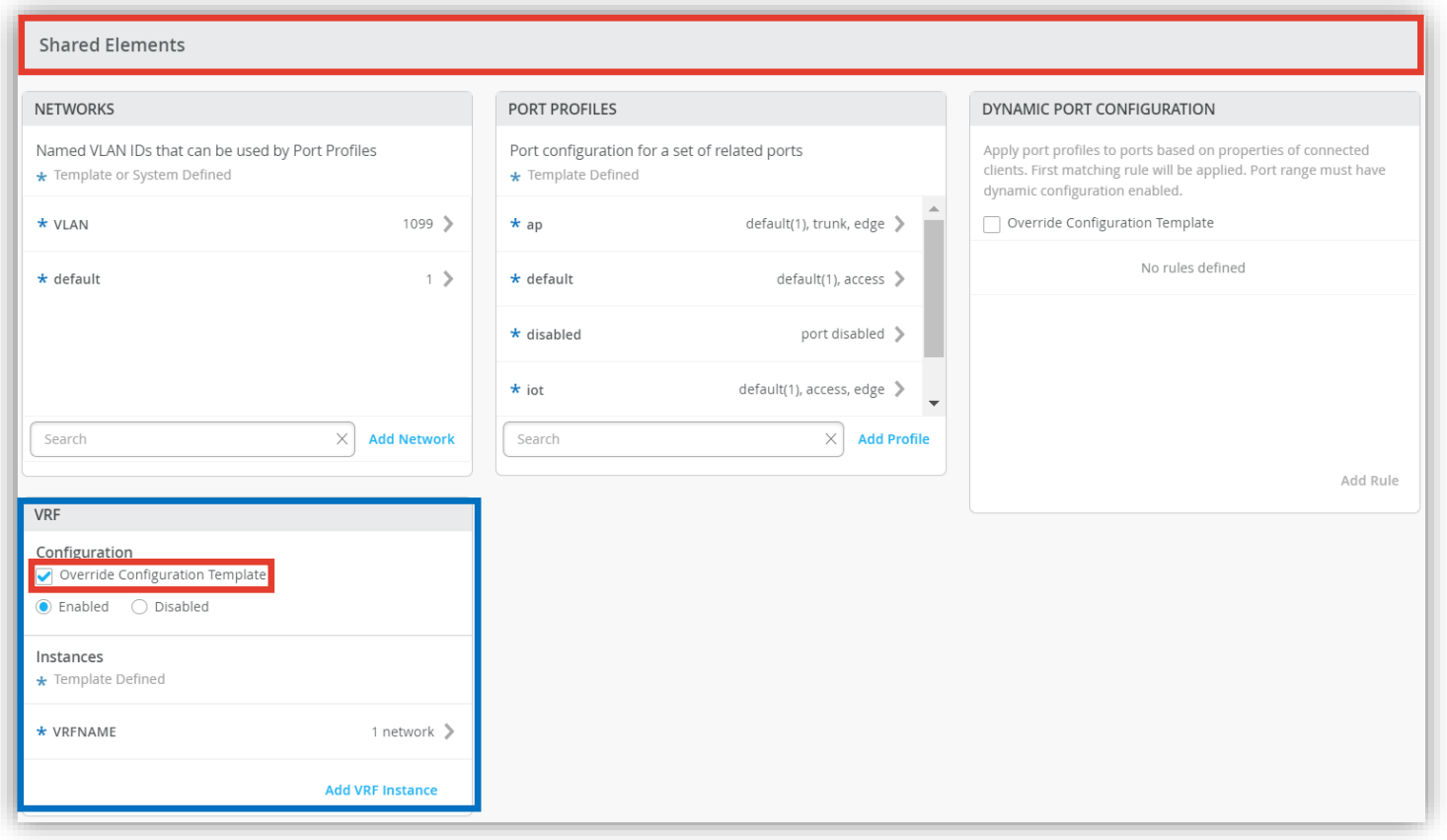

### **Site レベルの VRF の設定**

**Site ごとに設定を変更する場合**

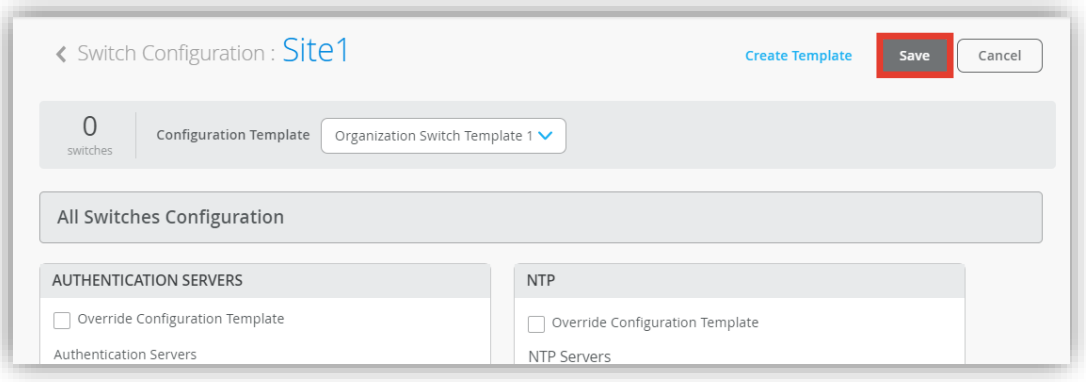

#### 5. [Save] をクリックし編集内容を保存します インストン 6. 変更内容を確認し、再度 [Save] をクリックします

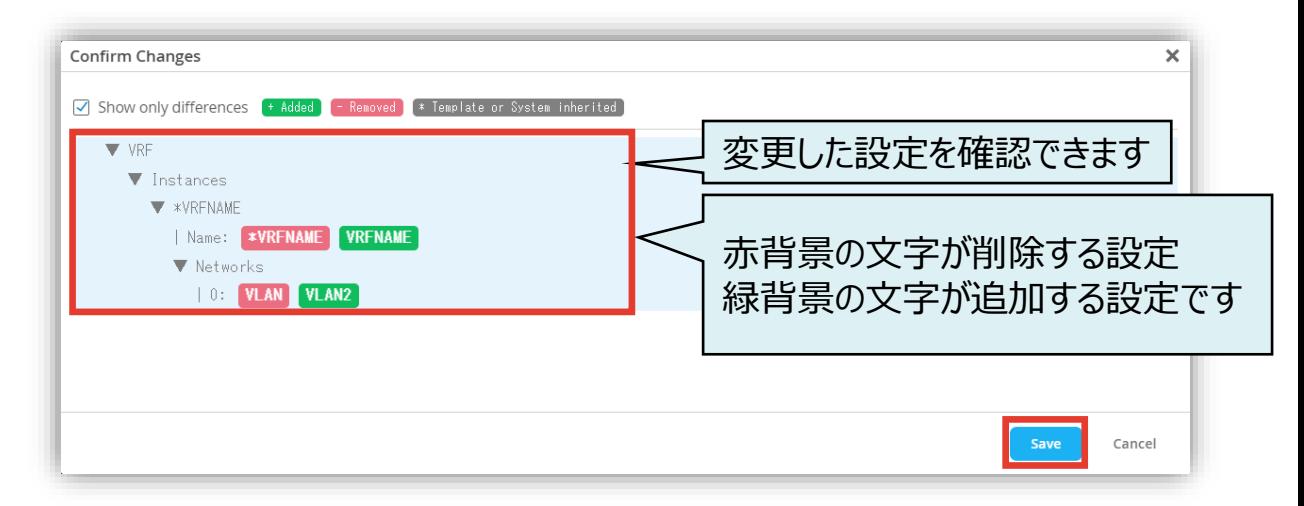

### **スイッチ単位の VRF の設定**

**スイッチごとに設定を変更する場合**

1. 各スイッチごとに設定を変更する場合は、[Switches] を選択し、一覧から変更対象となる [EXスイッチ] をクリックします

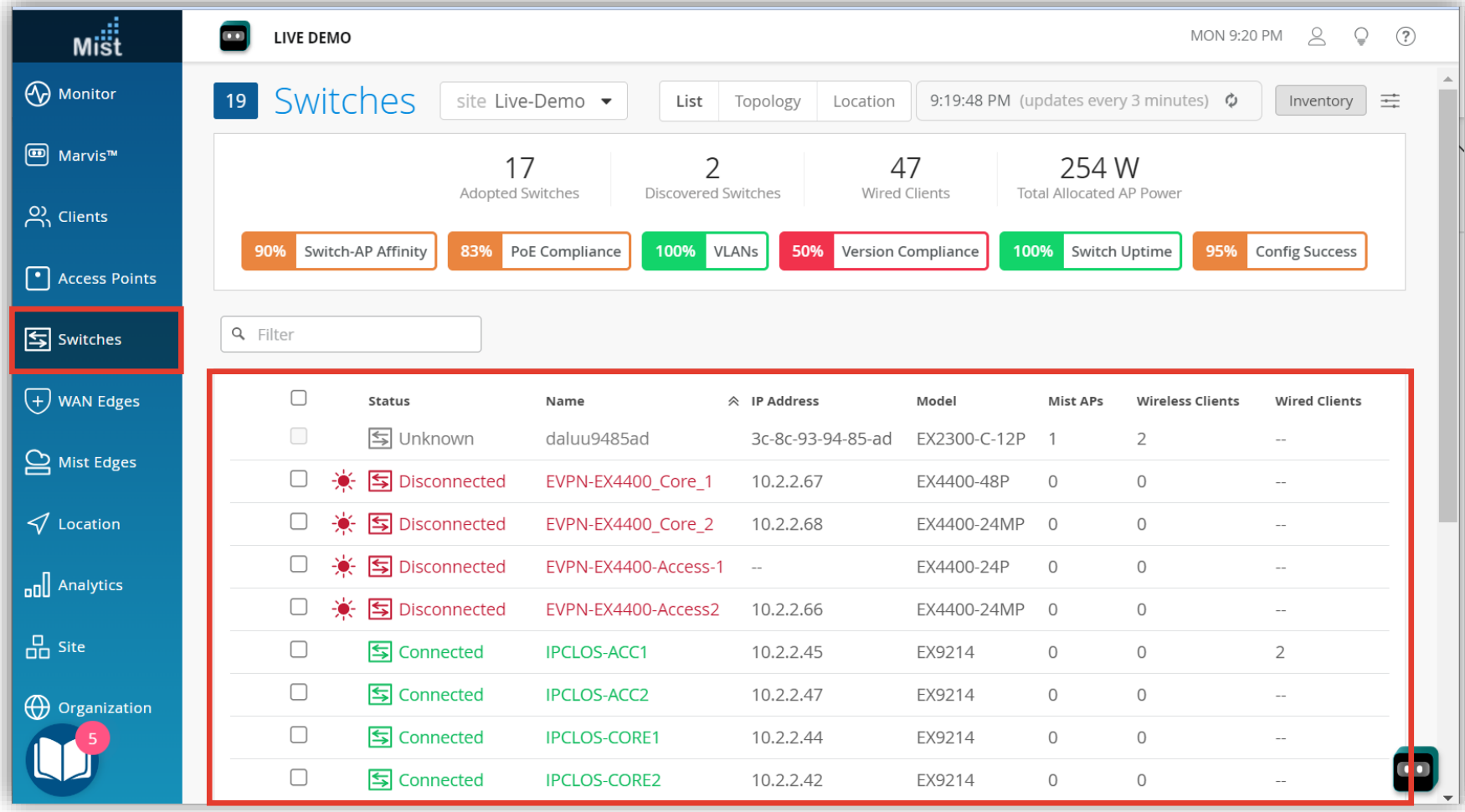

### **スイッチ単位の VRF の設定**

**スイッチごとに設定を変更する場合**

- 2. 「Networks & Port Profiles」の「VRF」の項目で設定します
- 3. 設定を上書きする場合は [Override Site/Template Settings] にチェックを入れます

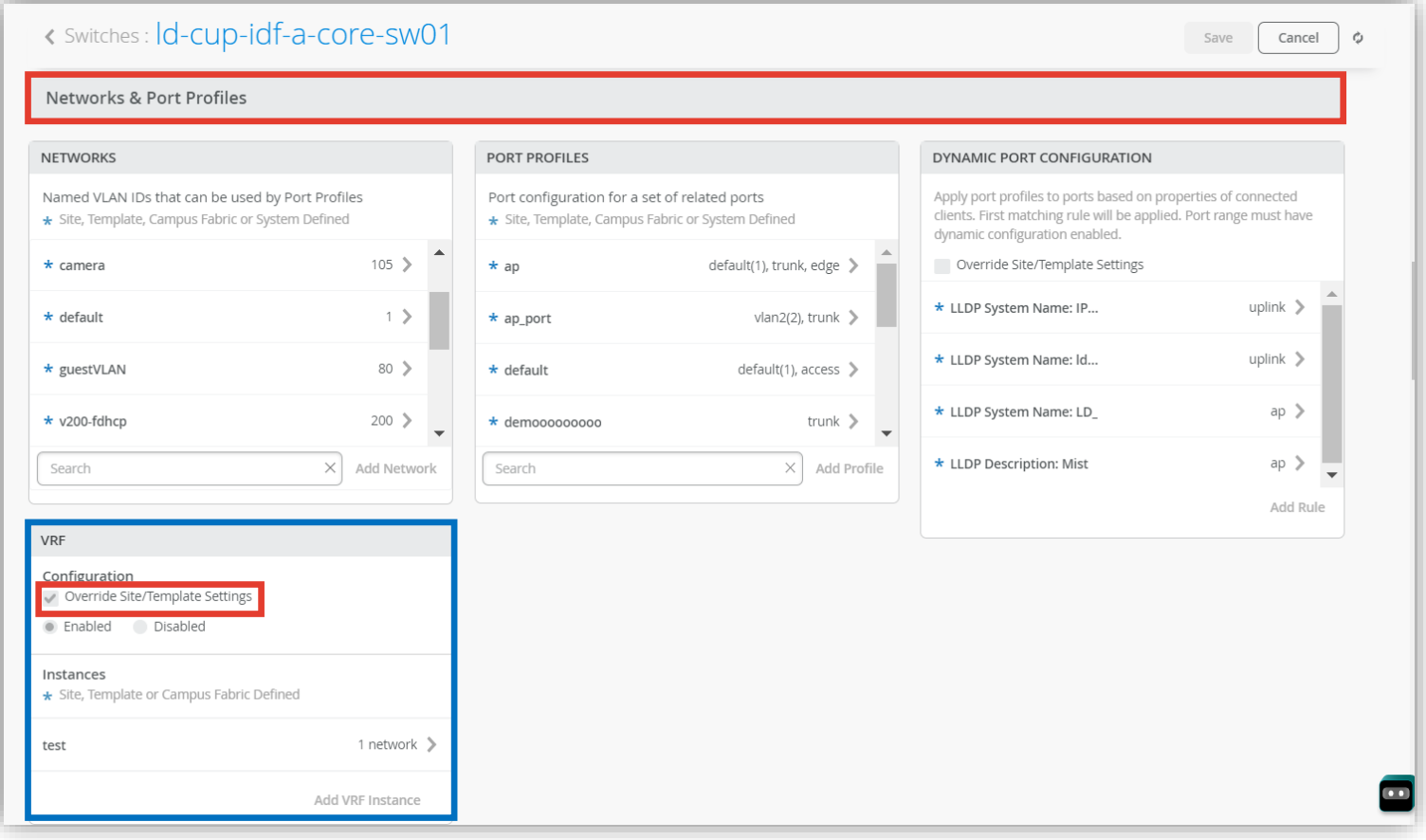

### **スイッチ単位の VRF の設定**

**スイッチごとに設定を変更する場合**

### 4. [Save] をクリックし編集内容を保存します

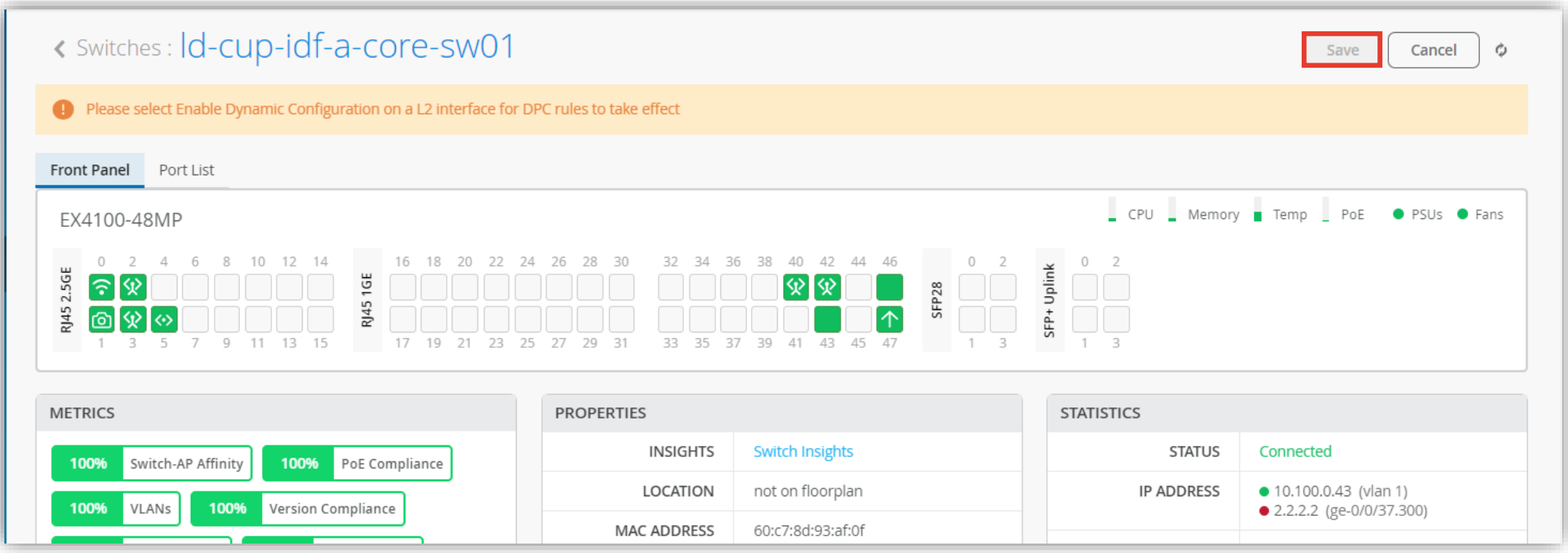

# Thank you

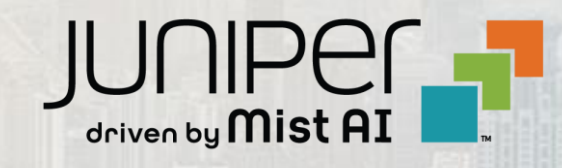

© 2023 Juniper Networks **<sup>18</sup>** Juniper Business Use Only